# **About ReadSpeaker**

The ReadSpeaker tool in Blackboard makes it possible that content in a Blackboard course can be read aloud to you. Just one click, and the text on a page is simultaneously read aloud and highlighted so you can easily follow along, regardless of device or where you may be. This makes the content more accessible As a user, you don't have to download anything. You just have to activate the ReadSpeaker tool.

## **How does it work?**

Activate ReadSpeaker by clicking the ReadSpeaker Orange Arrow Button on the left edge of the course.

#### **Announcements**  $c =$ Organization Course **Announcements** Orientation Ä START HERE Posted by Kristen Coleban<br>Posted to: Orientation I will be out of town Posted on: Wednesday, January 9, 2019 11:58:57 AM EST Syllabus Announcements I will be out of town on Thursday, so our class meeting for Jan. 17 will be canceled Read the next chapter and be prepared for a quiz on Tuesday, Jan. 22. **Weekly Assignments** Calendar Discussions Posted by: Kristen Coleban<br>Posted to: Orientation We have a final exam this Friday Learning Modules Posted on: Wednesday, January 9, 2019 11:54:06 AM EST Web Links My Results Read and study Chapters 1 - 20 to prepare for the Final Exam EMail = Course Messages<br>Internal Email - Extern

Once Readspeaker has been activated, the Listen Button will appear at the top left.

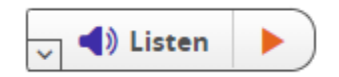

Clicking the Orange Arrow at the right of the Listen Button will activate the text-to-speech function.

By clicking the Gray arrow at the bottom left of the Listen Button, other tools will appear.

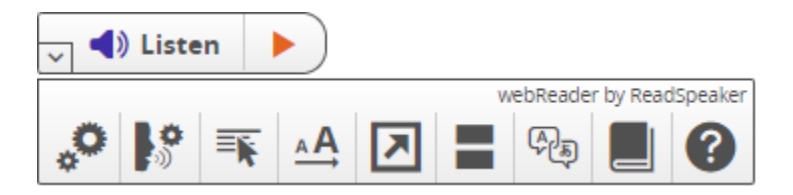

With these tools, you can:

- Select text and click the listen icon that appears to have the selected text read.
- Hover over a paragraph of text to have it read out automatically.
- View a clutter-free version of the web page with text in your preferred font, size and color as it is read aloud and highlighted.
- Download an audio version of your content for offline listening.
- Translate a selected text to a number of languages and have the text read in the target language.
- Personalize reading speed, highlighting colors, and more.
- Select a word and find its definition in the dictionary.

Clear instructions on how to use each feature are provided in the Help Tool, (the circle with the question mark at the far right of the toolbar). Try reading through the Help Tool to pick up ideas on how to make optimal use of ReadSpeaker's features.

### **docReader Tool**

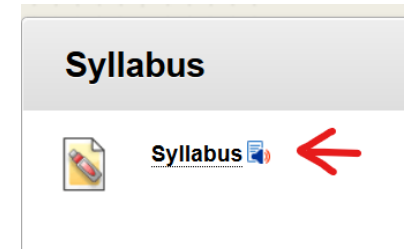

In addition to adding text-to-speech functionality to Blackboard content, ReadSpeaker also includes a docReader tool that can extend ReadSpeaker to documents that are saved in the course.

In this image, you can see the docReader icon appearing next to the Syllabus in a course. If you click on the docReader icon, the document will open in a docReader window that will include

ReadSpeaker tools. If you do not wish to open the document with docReader, you can click on the document name and the document will launch in the appropriate application (Word, Excel, Acrobat Reader, etc.)

**One word of caution...** if a document is a link to a document hosted on another website, docReader *might* not be able to open the document because the tool has been licensed to work on Eastern's Blackboard website (ilearn-eastern.wvnet.edu). If you attempt to open a document with the docReader tool and you see an error, it's likely because the web address in the error box does not begin with **[https://ilearn-eastern.wvnet.edu](https://ilearn-eastern.wvnet.edu/)**

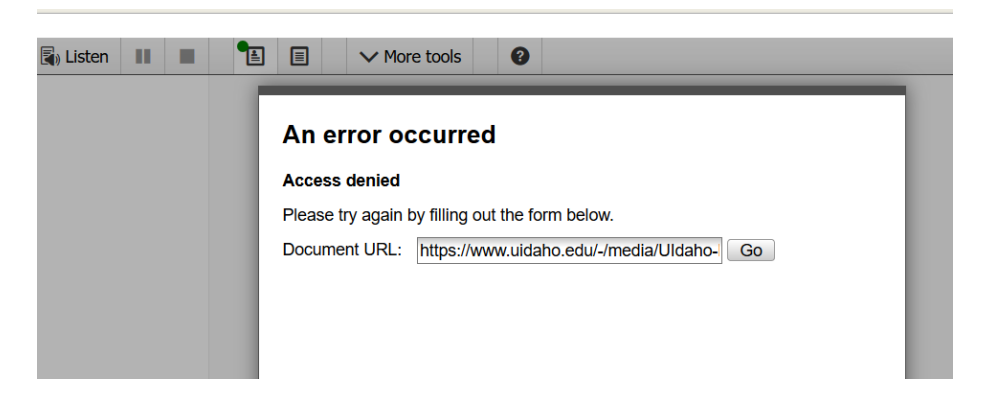

In the example above, you can see the document web address does not begin with ilearn-eastern.wvnet.edu, so docReader was not able to open the file. In this case, the document must be opened by clicking on the document name, rather than the adjacent docReader icon.

*However, in most instances, docReader should be able to open the files thanks to some tweaks performed by ReadSpeaker technicians. But, please be aware the error might happen from time to time. If this happens, and the document is a Word file or pdf file, you can use the "Read Aloud" tool in Word and Acrobat Reader to work around the problem.*

# **Keyboard Navigation**

ReadSpeaker in Blackboard can be activated, i.e. focus can be set on the Listen button, with the access key "K". The access key "L" will set focus on the player and also start the reading. Many of the ReadSpeaker tools and features also have a dedicated access key. Access keys are activated with modifier keys, which differ depending on the browser and the operating system used (see list of modifier keys for different environments here: [https://en.wikipedia.org/wiki/Access\\_key\)](https://en.wikipedia.org/wiki/Access_key)

Inside the player and toolbar, i.e. when the user has set focus on the player, tab/shift+tab can be used to navigate and the enter key to activate a certain button or option.

When the drag handle has focus it turns orange and the Listen button, player, and toolbar can be moved around the screen using the arrow keys, or faster using the arrow keys while holding down the shift key.

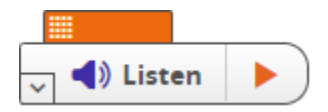

- Put focus on Listen button: Modifier  $+ K$
- Activate webReader player: Modifier  $+ L$
- Open/close toolbar: Modifier  $+1$
- Open Help feature: Modifier  $+ I$
- Other access keys: see Help feature

#### **Cookies**

ReadSpeaker is best used with cookies enabled, as it will allow the user's personal settings to be saved between sessions.

To learn more about ReadSpeaker, visit [www.readspeaker.com](http://www.readspeaker.com/)